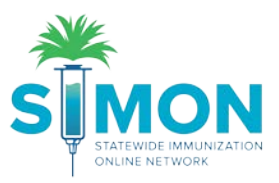

## Add History from Paper Record

Patients that come in with a paper record should be updated in the system to keep all vaccination history current in the IIS. This is the process to manually add historical vaccinations.

1. From the "Patients" module, select search and search for the patient whose history you'd like to update.

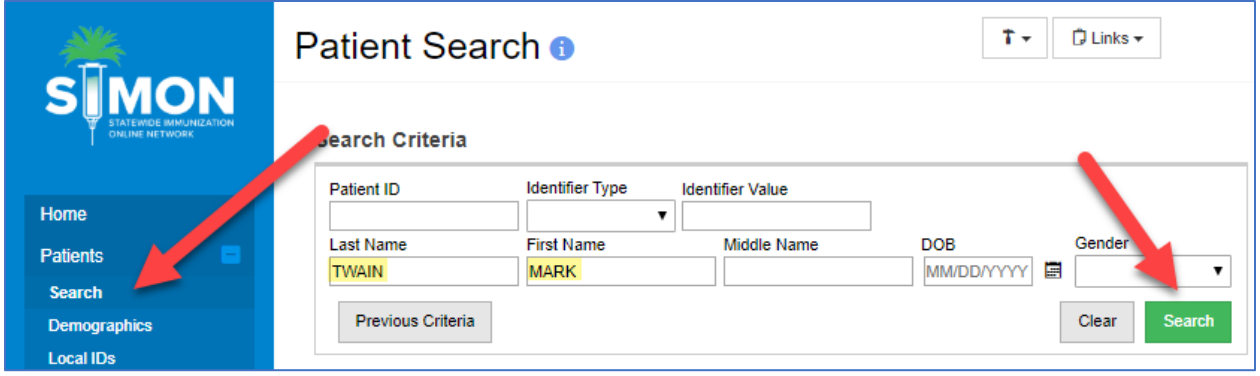

- 2. If you need to add a patient, you can follow the step by step guide for adding a new patient.
- 3. Then you can go directly to immunizations from the drop down to the right of the patient name or you can double click the patient name and select immunizations module from the menu on the left of the page.

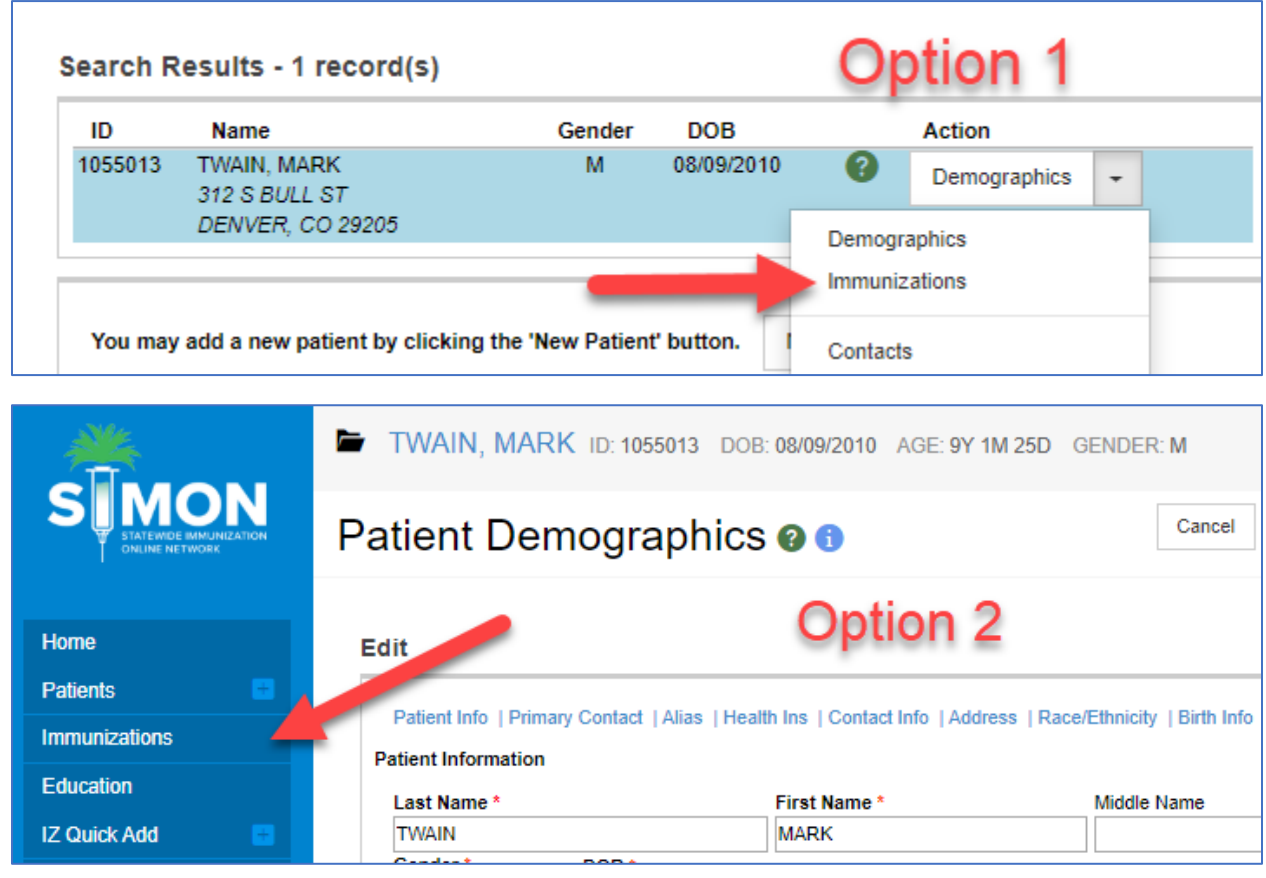

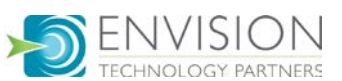

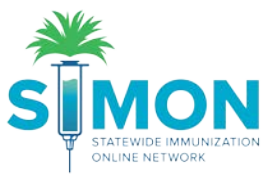

4. On the Immunizations home page, you'll click the arrow near the "Select Action" button and select "Add History".

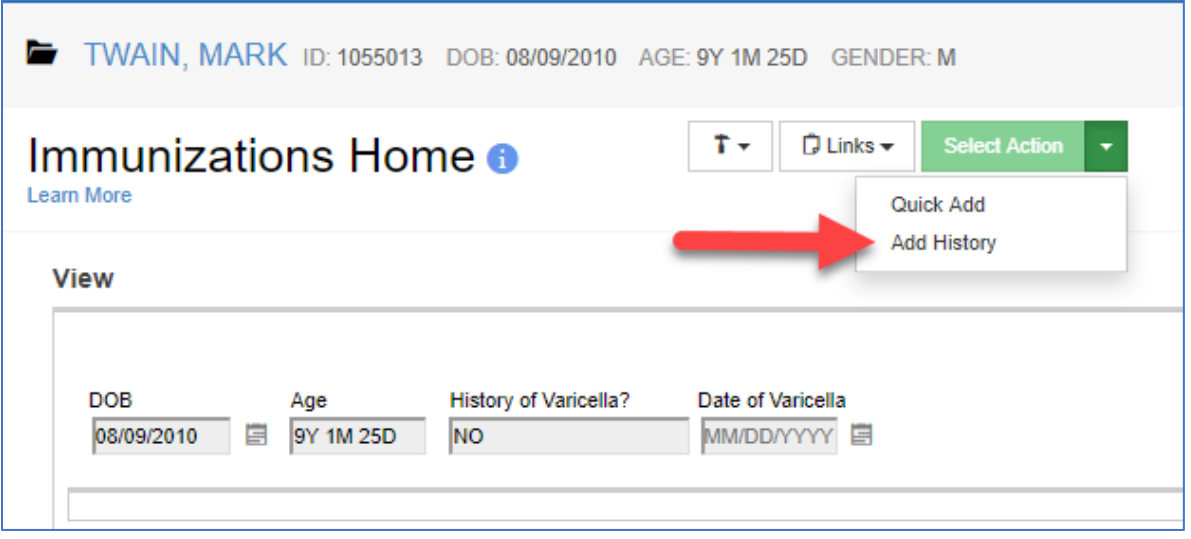

5. This page allows for a customization of appearance. You can edit that by clicking your username at the top right of the page and selecting "User Defaults".

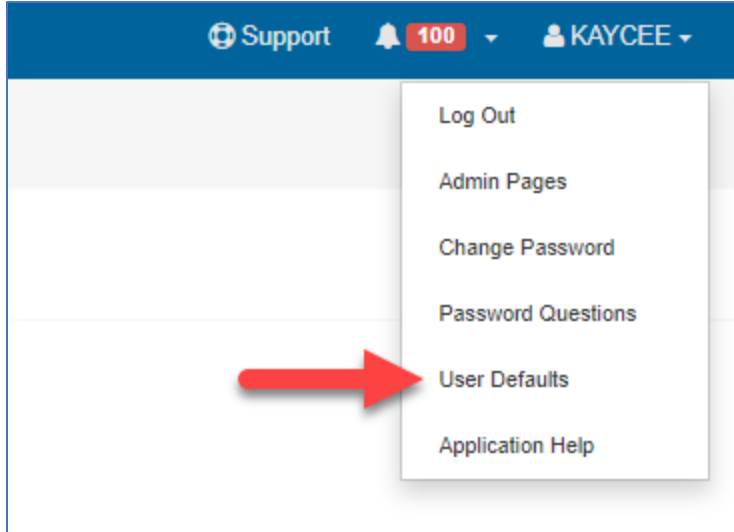

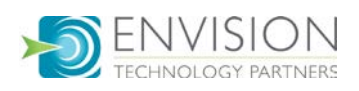

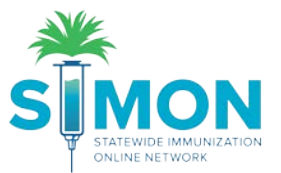

6. There is a drop-down menu for "Type of Boxes" and you can choose between Checkboxes and Date Boxes depending on which view is easiest for you to manually enter shots. Make sure to click "Update" after selecting your type of boxes.

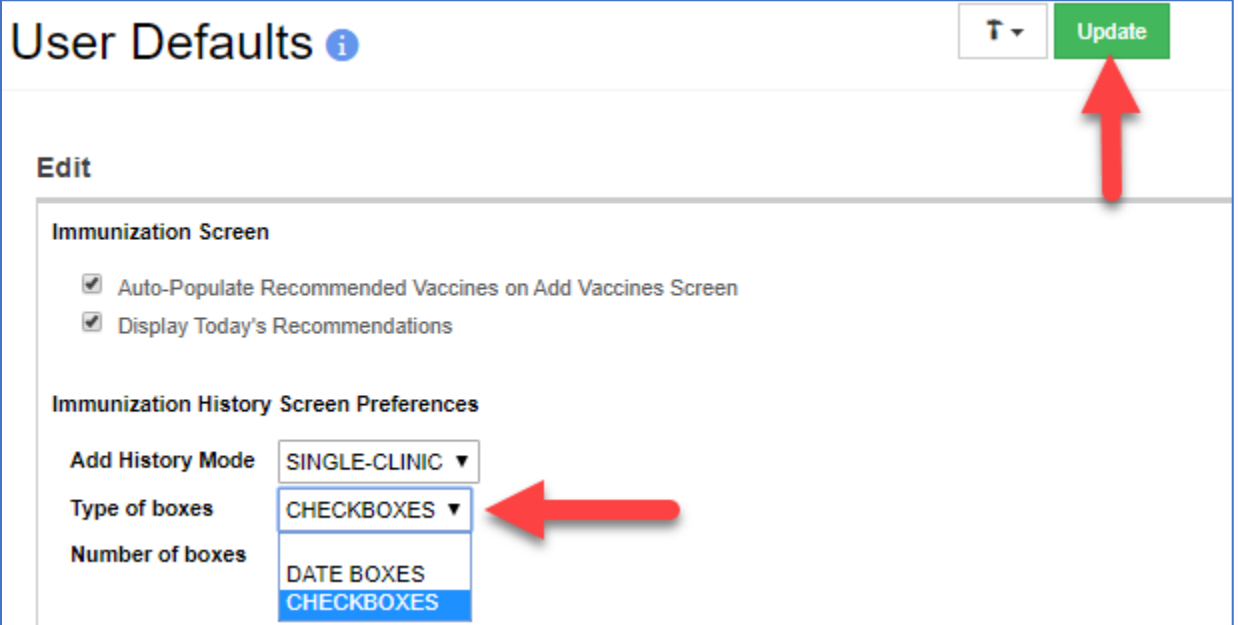

7. Navigate back to the immunizations home page by selecting the Immunizations module on the left-hand side of the page and select the "Add History" action to return to history page.

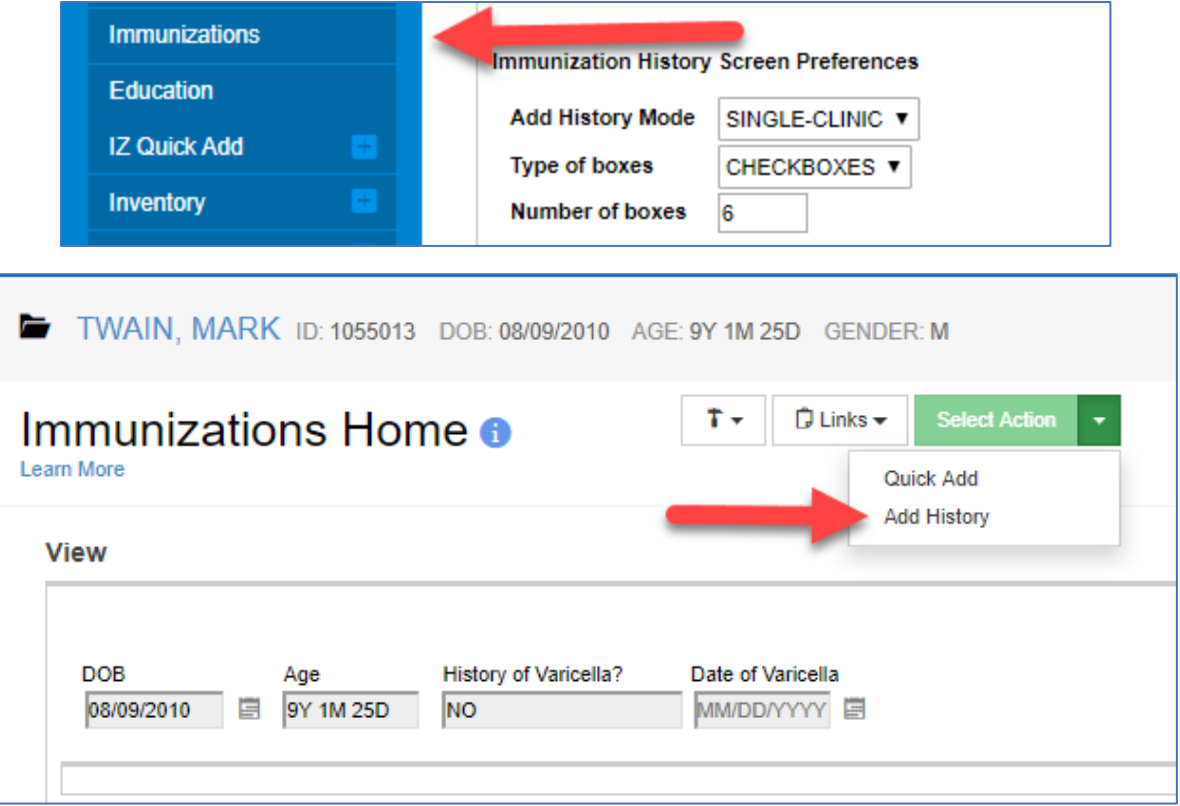

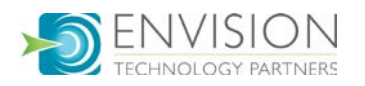

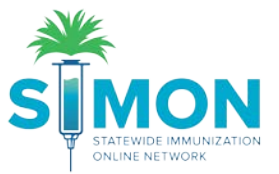

8. Complete the history of varicella and the vaccination clinic. The system will automatically populate "Patient Record" for the "Past Vaccination Clinic" field. If the record is coming from a clinic outside of the jurisdiction or is not participating in SIMON, you'll leave it as "Patient Record". If the clinic is using SIMON, then you can select them from the drop down for this field.

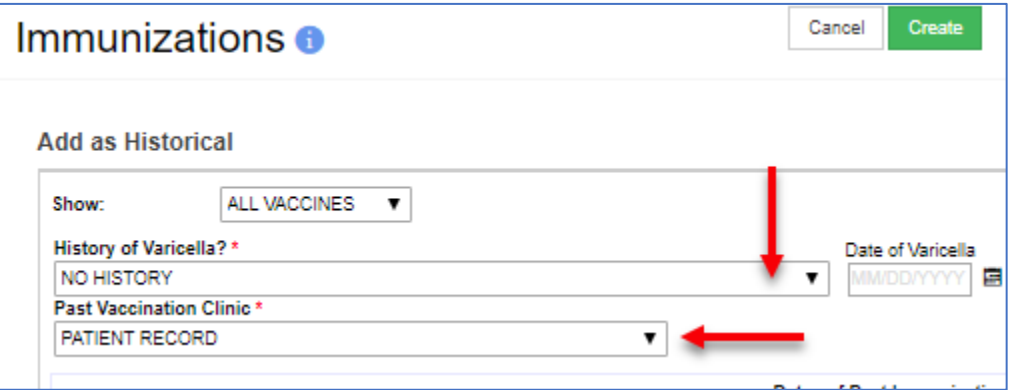

9. Complete the types of vaccines and the dates they were administered and click "Create".

TWAIN, MARK ID: 1055013 DOB: 08/09/2010 AGE: 9Y 2M 26D GENDER: M | |

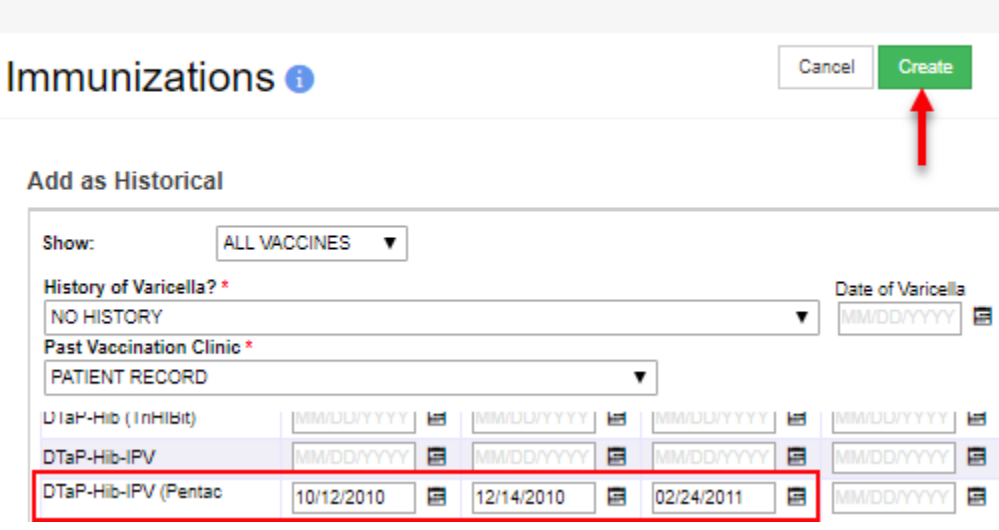

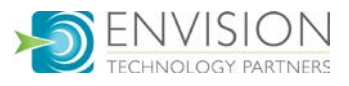

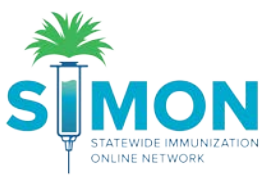

10. The history will now show on the immunizations home page. More history can be added at any time.

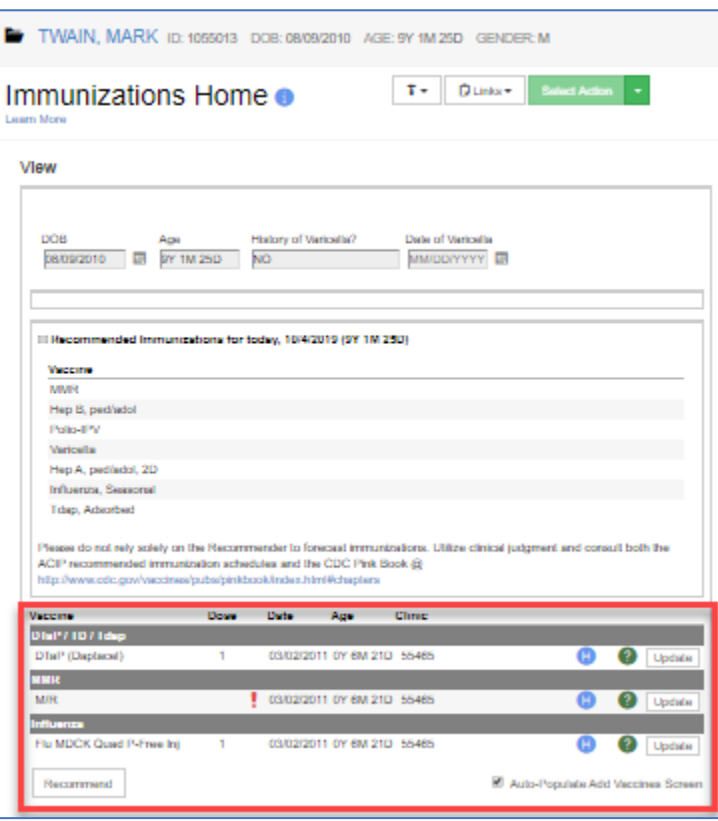

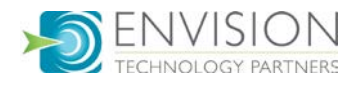